# **Inkscape Design für den Lasercutter**

1) Millimeter. Eine passende Konfiguration von Inkscape fürs Lasercutten

- Pixel als Maß ungeeignet, da für Bildschirme gedacht. Millimeter ist hier besser.
- Man kann 1000 x 600 mm als Arbeitsfläche einstellen, das ist die Größe der Bretter die hier geschnitten werden können.
- Wichtig: Einstellungen→Werkzeuge→Geometrischer Objektrahmen. Sonst sind die Punkte um die Konturbreite versetzt

### 2) Die Arbeitsfläche.

- Wie man die Arbeitsfläche bewegt. Middle-Maus-Button, Schieberegler, Tastaturkommandos
- Die Modi am linken Rand kurz erklärt
- Die aufklappbaren Menues rechts
- Undo. Die Funktion die jeder braucht. Zum Lernen, Testen und produktiv entwickeln.

3) Der Rand gibt den Schnitt vor.

- Außer bei Gravur schneidet der Laser einfach die Ränder der Figuren aus
- Randbreite oder Linien-Darstellung ist dabei egal
- Randbreite 0.5 oder 1 mm ist z.b. gut sichtbar bei sinnvollen Zoomfaktoren
- 4) Wir erzeugen Objekte
	- Wir erzeugen ein Rechteck, einen Kreis, eine Elipse, ein Polygon und manipulieren sie durch die Anfasser.
	- Mehrere Objekte auswählen mittels Shift-Taste
	- Verschieben, Rotieren, Kopieren.
	- Vereinigung und Differenz
- 5) Mit Einzelpunkten arbeiten
	- Wir erzeugen Pfade aus Objekten
	- Wenn man einzelne Punkte manipulieren will, muss man die Objekte in Pfade verwandeln. Ebenfalls, wenn die Brennsoftware nur mit Pfaden umgehen kann.
	- Ein Pfad ist immer noch ein Objekt, nur nicht mehr ein "Rechteck"-Objekt oder ein "Kreis"-Objekt, sondern eben ein "Pfad"-Objekt. Es verliert dadurch unwiderbringlich die Eigenschaften des Ursprungsobjekts
	- Objekt in Pfad umwandeln versus Objekt in Kontur umwandeln [Demo: Zwei Rechtecke wandeln und Unterschied zeigen]

## 6) Punktipulation

- Wir bewegen Punkte, erzeugen neue Punkte.
- Die 4 Arten von Punkten. Eckige Punkte, runde unsymmetrische Punkte, runde symmetrische Punkte, runde symmetrische Punkte die sich bei Verschiebung anpassen [Demo: Zwei Rechtecke a 50mm mit je runden unsymmetrischen und automatische Punkten ausstatten und einen Punkt um 50mm verschieben]
- Kanten begradigen oder abrunden. Punkte verschwinden lassen.
- Wir bewegen einen Punkt durch Ändern der Koordinaten. Wir bewegen mehrere Punkte durch

Verschieben oder Ändern der Koordinate

- Tip: Das zu bearbeitende Teil an Koordinate 0,0 anlegen, vereinfacht die Berechnung von Punktkoordinaten
- Punkte ausrichten und Form-Modus (ALT-Taste), siehe [Knotenwerkzeug im Detail](https://de.wikibooks.org/wiki/Inkscape/_Knotenwerkzeug)
- 6a) Optionale Aufgabe
	- Jeder erstellt zwei Holzteile, die sich kreuzweise ineinander stecken lassen, als Teelichtständer.
- 7) () Bilder bearbeitbar machen
	- Importieren des Bildes (ipeg. png,...).
	- Bitmap nachzeichnen. Helligkeitsschwellwert anpassen, damit die wichtigen Elemente herauskommen
	- Überflüssige Punktwolken löschen , Vereinfachen.
	- Flächen lassen sich durch Füllwerkzeug "Abgegrenzte Flächen füllen" als neue Objekte extrahieren. Ein selektierter Rahmen um das Bild verhilft zum kompletten Umriss. [Demo: Bild einer Comic-Figur]
- 8) Die Schnittbreite des Lasercutters (Kerf)
	- Unser Lasercutter hat ~0,12mm Schnittbreite, dadurch wird ein Objekt 2 x 0,06mm schmaler als gedacht.
	- Wichtig vor allem bei Fingerzinkung die auch physikalisch halten soll

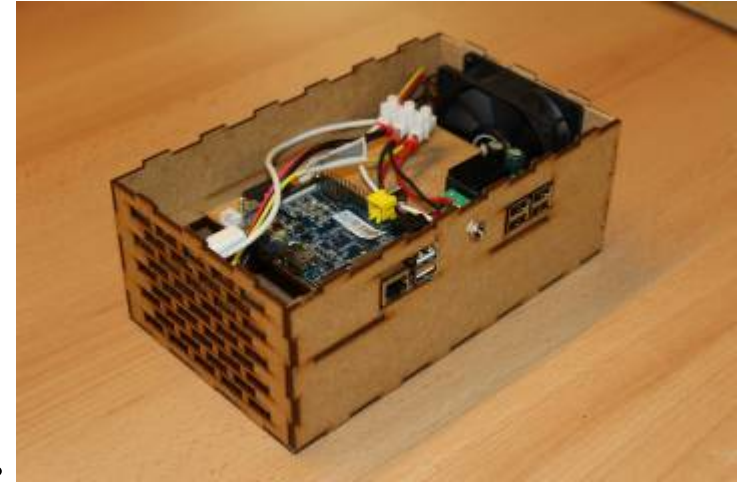

- Wenn das Lasercutter-Programm eine Kerf-Einstellung hat (wie bei uns), kann man Kerf beim Design ignorieren und erst beim Schneiden angeben.
- Andernfalls kann es sinnvoll sein, die Linienbreite auch auf 0,2mm zu stellen und Einstellungen → Verhalten → Transformationen → "Breite der Kontur skalieren" auszuschalten
- Wichtig: Unser Lasercutter-Programm merkt sich Einstellungen pro Farbe. Also Kerf und Z-Versatz immer kontrollieren
- 9) Farben für die Reihenfolge beim Cutten
	- Mit Farben kann dem Lasercutter die Reihenfolge des Schneidens vorgegeben werden
	- Erst Gravur und innere Ausschnitte, dann äussere Schnitte
	- Äussere Schnitte könnten die Lage der inneren Teile verändern
- 10) Gravur
	- Manche Lasercutter beherrschen Gravur von Flächen. Das ist aber zeitaufwändig.

Andernfalls graviert man nur die Umrisse. Oder fügt seine eigene Gravurlinien ein

## 11) Texte

- Texte sind nach Wandlung auch nur Pfade. Man kann sie dadurch auch beliebig verformen
- Schriften können aus dem Netz geladen und dann in Inkscape genutzt werden.
- Da der Lasercutter-PC die Schrift nicht unbedingt kennt, sollte man Schriften vor Übertragung in Pfade konvertieren.
- Alle Schriften sind für Gravur geeignet
- Schreibschriften sind geeignet für Texte, die als ein Stück ausgeschnitten werden sollen
- Stencil-Schriften sind geeignet, wenn man Text als Maske/Ausschnitt haben will

## 11a) Optionale Übung

- Wir bauen ein Namensschild. Dabei benutzen wir eine Schreibschrift und fügen ein Loch zum Aufhängen neben dem Text hinzu.
- 12) Erweiterungen, Boxmaker und Co.
	- Gerade für die Fingerzinkung gibt es einige Erweiterungen
	- [https://github.com/ThoreMehr/Mehr\\_BoxMaker](https://github.com/ThoreMehr/Mehr_BoxMaker)
	- <https://github.com/Wallenstein61/InkScapeBoxMaker>
	- <https://github.com/paulh-rnd/TabbedBoxMaker>
	- Oder alles:<https://github.com/eridur-de/mightyscape-1.2>Sammlung von 238 Erweiterungen. Infoseite gibt es vom Fablab Chemnitz
	- Installation von Erweiterungen wird in diesem [Tutorial](https://wiki.fablab-karlsruhe.de/doku.php?id=tutorial:inkscape:plugins) erklärt
	- Dort wird auch erklärt, wie man selbst Erweiterungen für Inkscape schreibt
	- Die Erweiterungen sind auch sehr nützlich als Basis für beliebige mit Fingerzinkung verbundene Teile

## 13) 2,5D

- Fingerzahnung mit einer Boxmaker Erweiterung
- Kreuzfuß, Holz-Giraffe

## 14) Ebenen

- Ebenen für Hilfskonstrukte, separate Ausdrucke oder für die Reihenfolge beim Lasercut
- 15) Bemaßung
	- Pfad-Effekte sind leistungsfähige Transformationen für Pfade, die man nacheinander anwenden lassen kann
	- Ein Pfad-Effekt ist besonders interessant, da er automatisch eine Bemaßung hinzufügt, aber nur für das Gesamtobjekt
	- Sorgt man für unterschiedliche Farben für Objekt und Bemaßung, stört die Bemaßung nicht beim Schneiden
- 16) Weiterführend
	- Tutorial in inkscape eingebaut
	- Offizielle Webseite, z.b.<https://inkscape.org/de/lernen/>
	- <https://de.wikibooks.org/wiki/Inkscape>

Einfach suchen. Insbesondere wenn man genau eine bestimmte Funktion braucht, findet man sie immer irgendwo im Netz erklärt